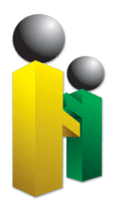

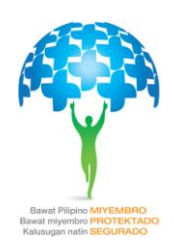

## **QUICK INSTRUCTIONS IN GENERATING TEXTFILE REPORT USING MICROSOFT EXCEL**

- 1. Open a new sheet using Microsoft Excel 2007
- 2. Adjust the column width:
	- 2.1 Highlight the column to be adjusted
	- 2.2 Click the right mouse button, then, from the options choose "Column Width".
	- 2.3 Type the corresponding column width based on the table below.

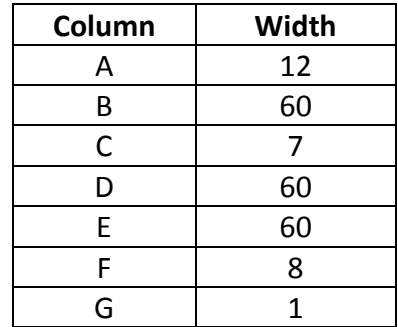

- 3. Format column A
	- 3.1 Highlight column A.
	- 3.2 Click the right mouse button, then, from the options choose "Format cells".
	- 3.3 When the format cells dialog box appears, choose "Custom*"* from the options.
	- 3.4 Delete the word "GENERAL' and key-in twelve (12) zeroes (000000000000) then, press the OK button.
- 4. Format column F
	- 4.1 Highlight column F
	- 4.2 Click the right mouse button, then, from the options choose "Format cells".
	- 4.3 When the format cells dialog box appears, choose "Custom*"* from the options.
	- 4.4 Delete the word "GENERAL' and then type mmddyyyy then press the OK button.
- 5. Key-in the **PhilHealth Employer Number or PEN** in column A, 1 st row.
- 6. Key-in the **Registered Employer Name** in column A, 2nd row.
- 7. Key-in the **Registered Employer Address** in column A, 3<sup>rd</sup> row.
- 8. Allot one (1) space before encoding the member information.
	- 8.1 In column A, enter twelve (12) zeroes as the member's PhilHealth Identification Number or PIN.

**\_\_\_\_\_**

**\_\_**

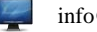

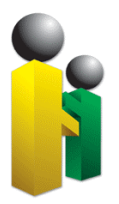

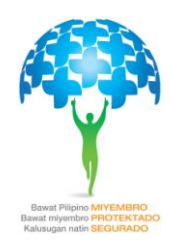

- 8.2 In column B, enter the **Member's Surname or Last Name**.
- 8.3 In column C, enter the **Member's Suffix Name** (if any).
- 8.4 In column D, enter the **Member's Given Name or First Name**
- 8.5 In column E, enter the **Member's Middle Name**
- 8.6 In column F, enter the **Member's Date of Birth** using MM/DD/YYYY format.
- 8.7 In column G, enter the **Member's Sex .**
	- 8.7.1 "M" for Male
	- 8.7.2 "F" for Female
- 9. Enter the total number of member records in column A
	- 9.1 Choose one column to highlight (from column B to G)
	- 9.2 The count of member records will appear on the lower portion of the window
	- 9.3 Format the cell where the count is placed
		- 9.3.1 Click the right mouse button, then, from the options choose "Format cells".
		- 9.3.2 When the format cells dialog box appears, choose "Custom*"* from the options.
		- 9.3.3 Delete the word "GENERAL' and then type 0 then press the OK button.
		- 9.3.4 Align text to the left.
- 10. Save file.
- 11. Convert Excel file into text file format**.**
- 12. To convert the excel file follow the following procedures:
	- 12.1 Click Office Button **(B)** found at the upper left corner of the window
	- 12.2 Choose **Save As** then from the list select **Other Formats**
	- 12.3 The Save As dialog box will appear
		- 12.3.1 In the **Save In** field, choose the destination wherein the file will be saved.
		- 12.3.2 In the **Save As Type** field, choose **Formatted Text (Space Delimited)(\*.prn)**
		- 12.3.3 Lastly, press the **Save** button.
	- 12.4 After pressing Save, a Microsoft Excel dialog window will appear, just click **OK**
	- 12.5 Another Excel dialog window will appear just click **YES**.

**\_\_\_\_\_**

**\_\_**

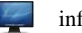

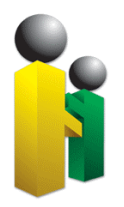

## *Republic of the Philippines* **PHILIPPINE HEALTH INSURANCE CORPORATION** Citystate Centre Building, 709 Shaw Boulevard, Pasig City

Healthline 441-7444 www.philhealth.gov.ph

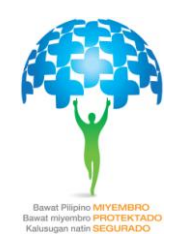

## SAMPLE TEXTFILE FORMAT

019000022889 SYCIP, GORRES, VELAYO AND CO. 6760 AYALA AVENUE, MAKATI CITY FOURTH DISTRICT 1200

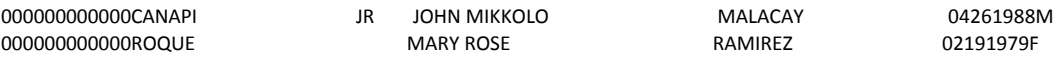

2

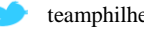

**\_\_\_\_\_**

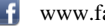

**\_\_**

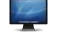